## VisioNize® Lab Suite Connectivity Guide

## Eppendorf Mastercycler® X40 and Mastercycler® X50

Please follow below instructions to get your Eppendorf Mastercycler<sup>®</sup> X40 and Mastercycler<sup>®</sup> X50 connected to VisioNize® Lab Suite.

1. Make sure that the device is located close to an active Ethernet wall port and all IT prerequisites are fulfilled by the customers local IT network.

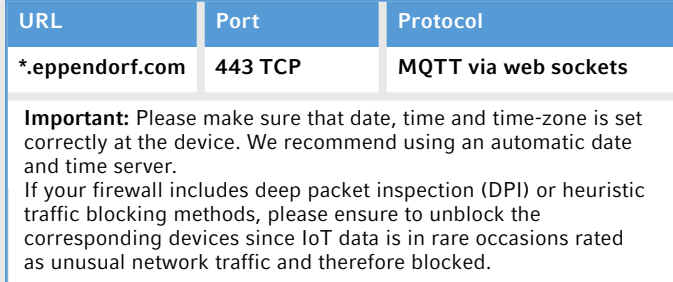

2. Collect all technical information of your device *(Menu > Settings > About this Mastercyclers)*

If an internet connection is

- 1. Serial Number
- 2. Software Version
- 3. Confirm if your software version is 3.0.2 or newer.
- 4. Connect the device with the local IT network via a standard Ethernet cable.
- 5. Log in into your VisioNize® Lab Suite account [here](www.visionizelabsuite.com). If you do not yet have a account, please visit our "**[Get Started](https://eppendorf.group/q78doo)**" page for instructions to sign up for free.
- 6. Register the device (*Device Management > Add Device+ > A VisioNize Touch Enabled Device > Enter Serial Number > Submit Device Registration Request > Accept Device Registration Request*)

Test the VisioNize® cloud connectivity on the device:

Your local distributor: www.eppendorf.com/contact · Eppendorf SE · 22339 Hamburg · Germany · eppendorf@eppendorf.com www.eppendorf.com/visionize

Eppendorf®, the Eppendorf Brand Design, VisioNize®, the VisioNize logo and Mastercycler® are registered trademarks of Eppendorf SE, Germany.<br>All rights reserved, including graphics and images. Copyright © 2024 by Eppendorf

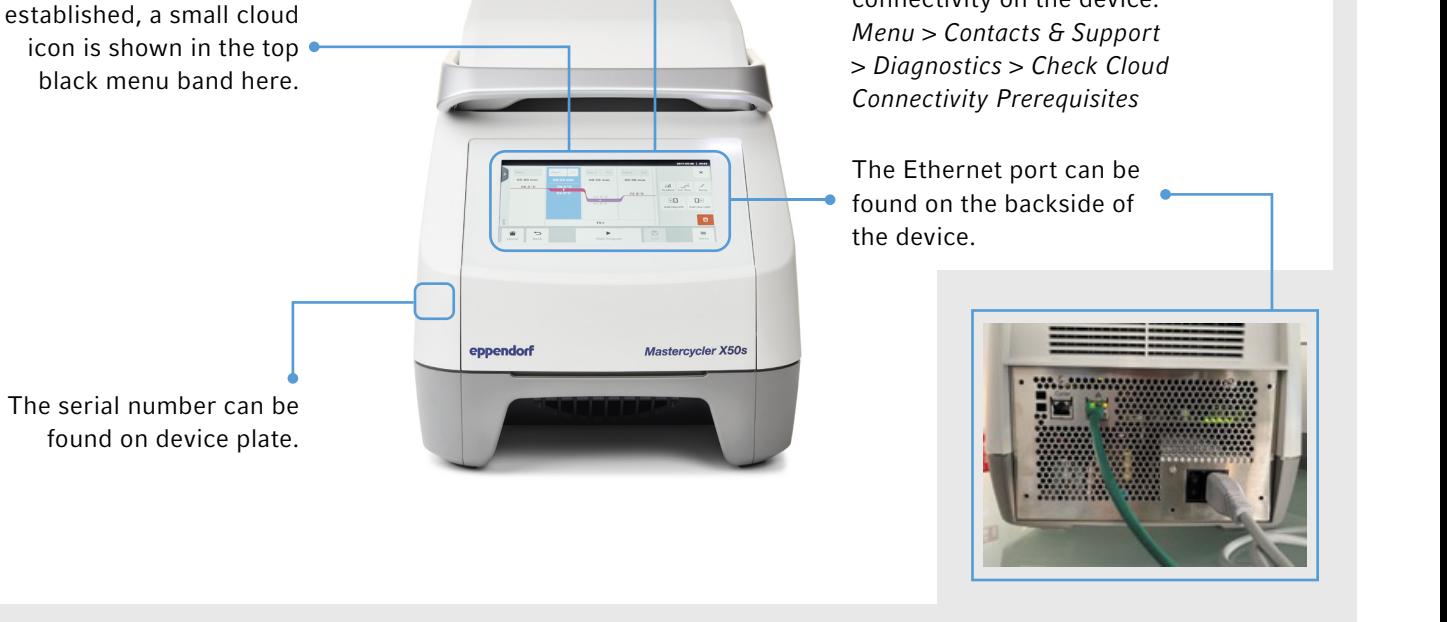

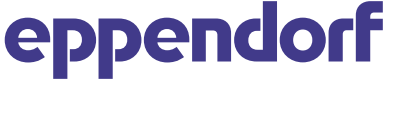

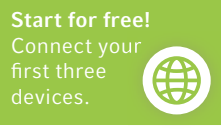